# **Monitor Dell 27 - P2721Q**

Manajer Tampilan Dell

Panduan Pengguna

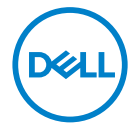

**Model: P2721Q Model resmi: P2721Qf**  **CATATAN: CATATAN berisi informasi penting yang akan membantu Anda menggunakan komputer secara lebih baik.**

- **PERHATIAN: PERHATIAN berisi kemungkinan kerusakan perangkat keras atau hilangnya data jika petunjuk tidak diikuti.**
- **PERINGATAN: PERINGATAN berisi kemungkinan kerusakan properti, cedera fisik, atau bahkan kematian.**

Copyright© 2020 Dell Inc. atau anak perusahaannya. Semua hak dilindungi undang-undang. Dell, EMC, dan merek dagang lainnya adalah milik Dell Inc. atau anak perusahaannya. Merek dagang lain mungkin merupakan merek dagang dari masing-masing pemiliknya.

09 - 2020

Rev. A00

# <span id="page-2-0"></span>**Daftar Isi**

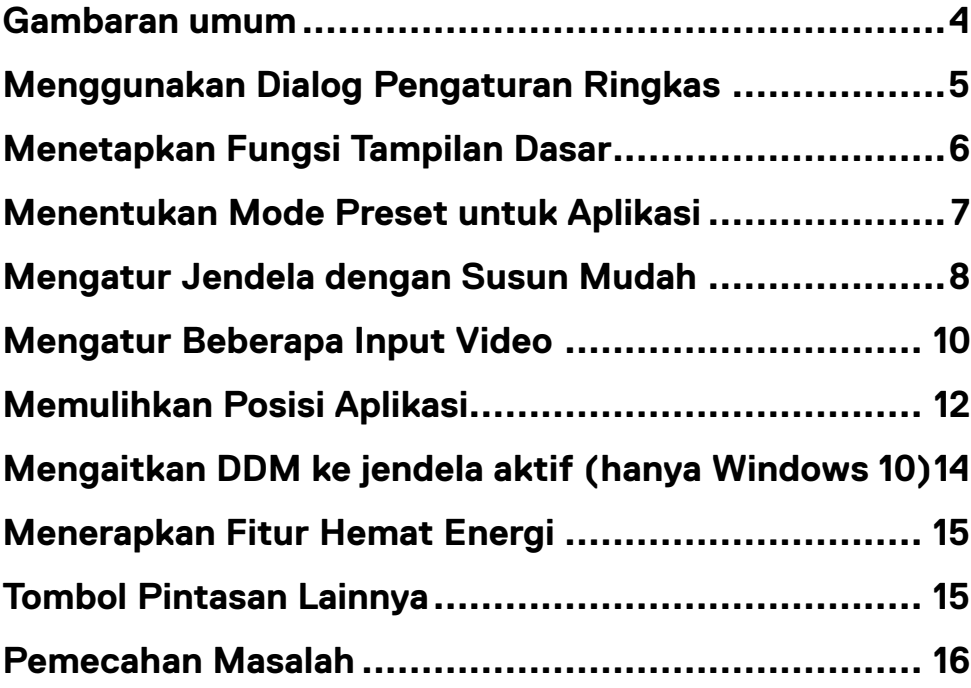

 $(\overline{DCL}$ 

# <span id="page-3-0"></span>**Gambaran umum**

Manajer Tampilan Dell (DDM) adalah aplikasi Microsoft Windows yang dapat digunakan untuk mengelola satu atau serangkaian monitor. Aplikasi ini memungkinkan penyesuaian manual pada gambar yang ditampilkan, penetapan pengaturan otomatis, manajemen energi, pengaturan jendela, rotasi gambar, dan berbagai fitur lainnya pada monitor Dell tertentu. Setelah terinstal, Manajer Tampilan Dell akan berjalan setiap kali sistem diaktifkan dan ikonnya akan muncul pada baris pemberitahuan. Informasi tentang monitor yang tersambung ke sistem akan tersedia bila kursor diarahkan ke ikon baris pemberitahuan.

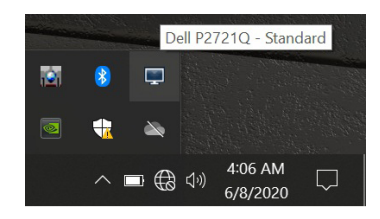

Atau, Anda dapat membuka DDM dengan mengklik kanan di latar belakang desktop untuk memilih Manajer Tampilan Dell dari menu desktop.

**CATATAN: Manajer Tampilan Dell menggunakan saluran DDC/CI untuk berkomunikasi dengan monitor Anda. Pastikan DDC/CI diaktifkan dalam menu sebagaimana ditunjukkan di bawah ini.**

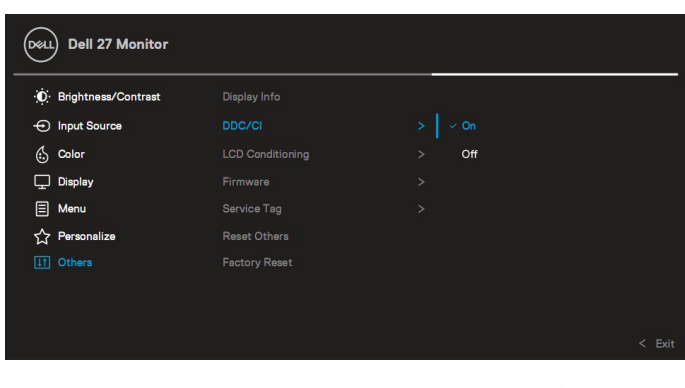

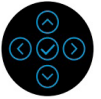

**D**EL

# <span id="page-4-0"></span>**Menggunakan Dialog Pengaturan Ringkas**

Mengklik ikon baris pemberitahuan pada Manajer Tampilan Dell akan membuka kotak dialog **Pengaturan Ringkas**. Bila lebih dari satu monitor Dell yang didukung tersambung ke komputer, maka monitor target tertentu dapat dipilih menggunakan menu. Kotak dialog **Pengaturan Ringkas** memungkinkan Anda dengan mudah menyesuaikan kecerahan, kontras, resolusi, tata letak jendela, dan sebagainya. Anda dapat memilih **Mode Manual** atau **Mode Otomatis**, dan resolusi layar dapat diubah.

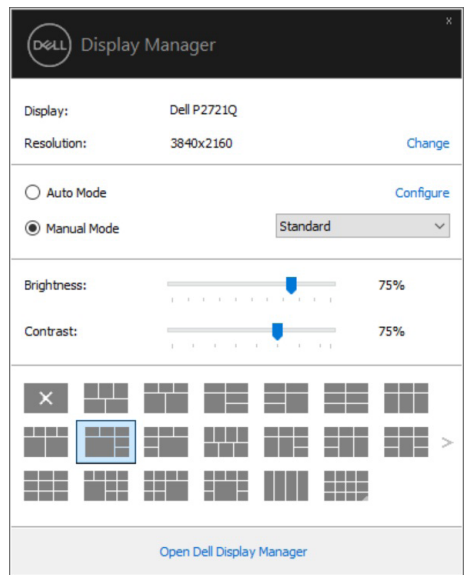

Kotak dialog **Pengaturan Ringkas** juga memberikan akses ke antarmuka pengguna lanjutan Manajer Tampilan Dell yang digunakan untuk menyesuaikan fungsi dasar, mengkonfigurasi mode otomatis, dan mengakses fitur lainnya.

DØL

#### <span id="page-5-0"></span>*A* CATATAN:

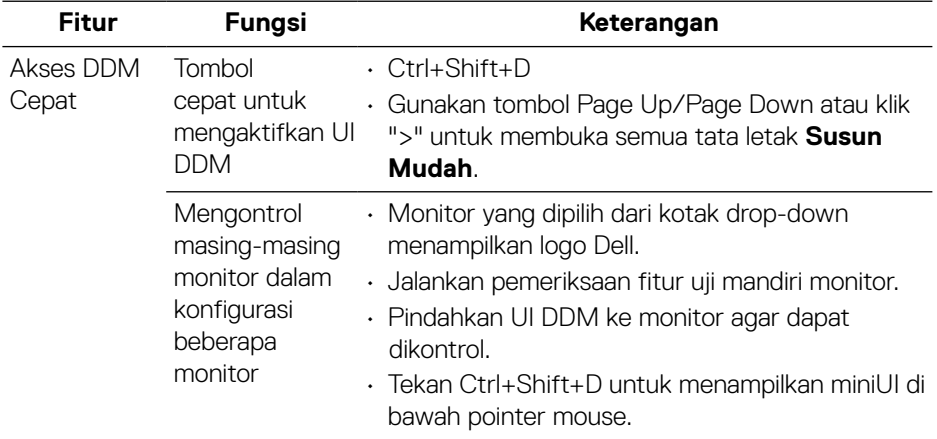

### **Menetapkan Fungsi Tampilan Dasar**

Pilih **Mode Manual** yang memungkinkan Anda secara manual memilih mode preset atau **Mode Otomatis** yang menerapkan mode preset berdasarkan aplikasi aktif. Pesan di layar akan menampilkan mode preset aktif setiap kali mode berubah. **Kecerahan** dan **Kontras** monitor yang dipilih juga dapat disesuaikan secara langsung dari tab **Dasar**.

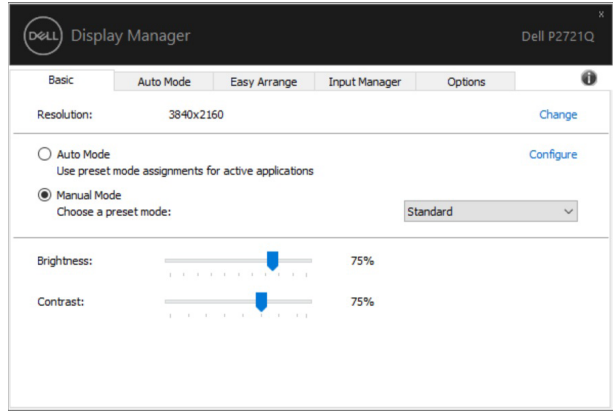

**CATATAN: Bila beberapa monitor Dell terhubung, pilih "Aktifkan kontrol matriks tampilan" untuk menerapkan kontrol preset kecerahan, kontras, dan warna pada semua monitor.**

**D**ELL

<span id="page-6-0"></span>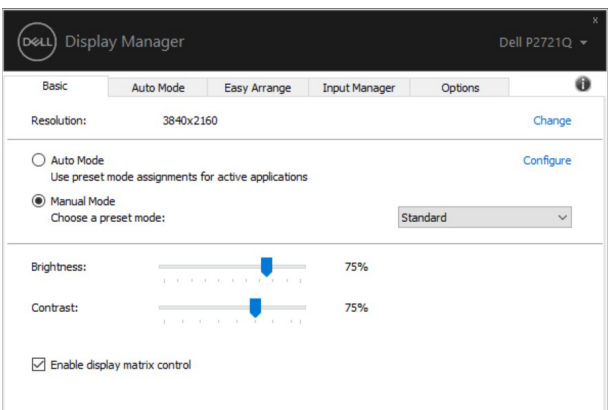

#### **Menentukan Mode Preset untuk Aplikasi**

Tab **Mode Otomatis** memungkinkan Anda menghubungkan **Mode Preset** spesifik dengan aplikasi tertentu, lalu menerapkannya secara otomatis. Bila **Mode Otomatis** diaktifkan, Manajer Tampilan Dell akan secara otomatis beralih ke **Mode Preset** yang sesuai bila aplikasi terkait diaktifkan. **Mode Preset** yang ditetapkan ke aplikasi tertentu mungkin sama di setiap monitor yang tersambung atau dapat berbeda di setiap monitor.

Manajer Tampilan Dell telah dikonfigurasi sebelumnya untuk beragam aplikasi populer. Untuk menambahkan aplikasi baru ke daftar penetapan, tarik aplikasi dari desktop, Menu Start Windows, atau dari lokasi lainnya, lalu lepaskan pada daftar saat ini.

#### **CATATAN: Penetapan Mode Preset untuk file batch, skrip, dan pemuat, serta file yang tidak dapat dieksekusi seperti arsip zip atau file paket, tidak didukung.**

Anda juga dapat mengkonfigurasi mode preset Game yang akan digunakan setiap kali aplikasi Direct3D beroperasi dalam mode layar penuh. Agar aplikasi tidak menggunakan mode, tetapkan mode preset berbeda.

DEL

<span id="page-7-0"></span>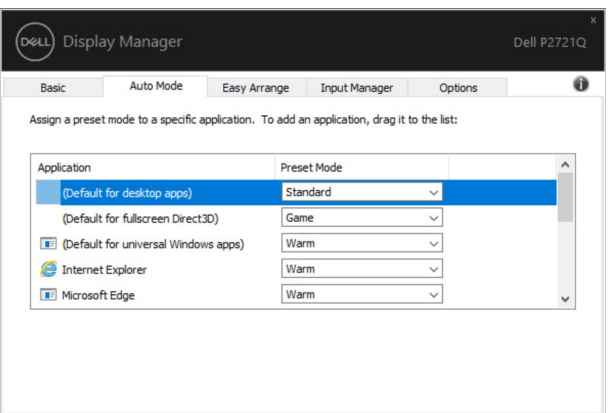

#### **Mengatur Jendela dengan Susun Mudah**

**Susun Mudah** membantu Anda untuk menyusun jendela aplikasi di desktop secara efektif. Anda harus terlebih dahulu memilih pola tata letak yang telah ditetapkan sebelumnya yang sesuai dengan pekerjaan Anda, lalu Anda hanya perlu menarik jendela aplikasi ke zona yang ditetapkan. Tekan ">" atau gunakan tombol Page Up/ Page Down untuk mencari tata letak lainnya.

Untuk membuat tata letak kustom, klik kanan gambar kecil dengan segitiga sangat kecil di sudut kanan bawah, atur jumlah baris dan kolom di jendela yang terbuka, lalu klik **OK** untuk mengkonfigurasi susunan yang diinginkan.

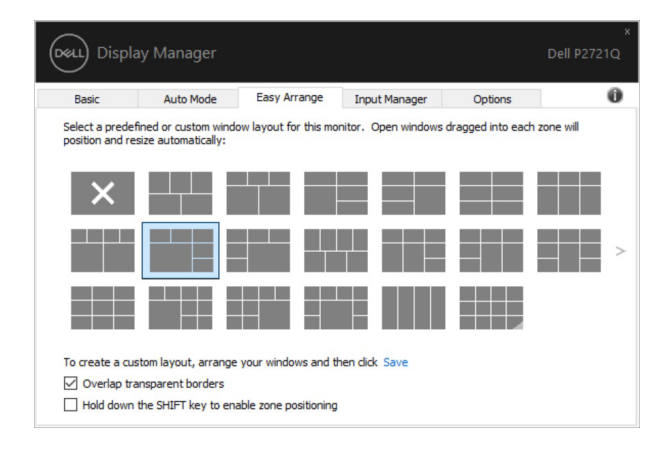

Untuk Windows 10, Anda dapat menerapkan tata letak jendela yang berbeda untuk masing-masing desktop virtual.

Jika sering menggunakan fitur snap Windows, Anda dapat memilih "**Tekan terus tombol SHIFT untuk mengaktifkan penentuan posisi berdasarkan zona**". Pilihan ini memberikan prioritas pada snap Windows dibandingkan **Susun Mudah**. Setelah itu, Anda perlu menekan tombol Shift untuk menggunakan penentuan posisi dengan **Susun Mudah**

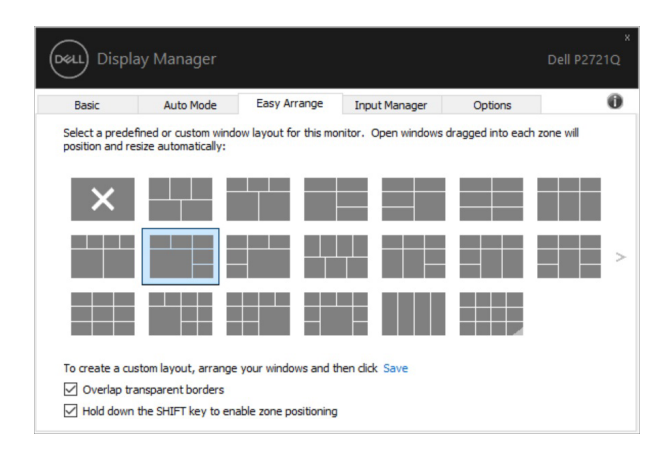

Jika Anda menggunakan beberapa monitor dalam satu array atau matriks, tata letak **Susun Mudah** dapat diterapkan di seluruh monitor sebagai satu desktop. Pilih "**Perluas ke beberapa monitor**" untuk mengaktifkan fitur ini. Anda perlu menyejajarkan monitor dengan benar agar fitur ini efektif.

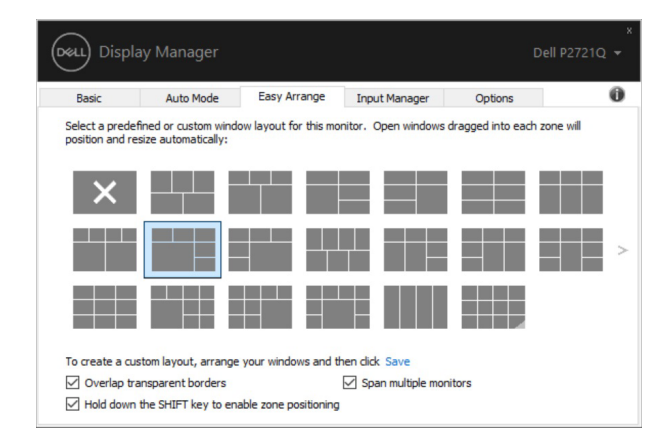

**CATATAN: Aplikasi tertentu memerlukan resolusi efektif minimum untuk jendelanya. Aplikasi tersebut mungkin tidak cocok di zona Susun Mudah jika zona tersebut lebih kecil dari ukuran jendela yang diperlukan.** 

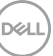

<span id="page-9-0"></span>Ada cara lanjutan lainnya untuk menggunakan **Susun Mudah**. Lihat tabel di bawah ini.

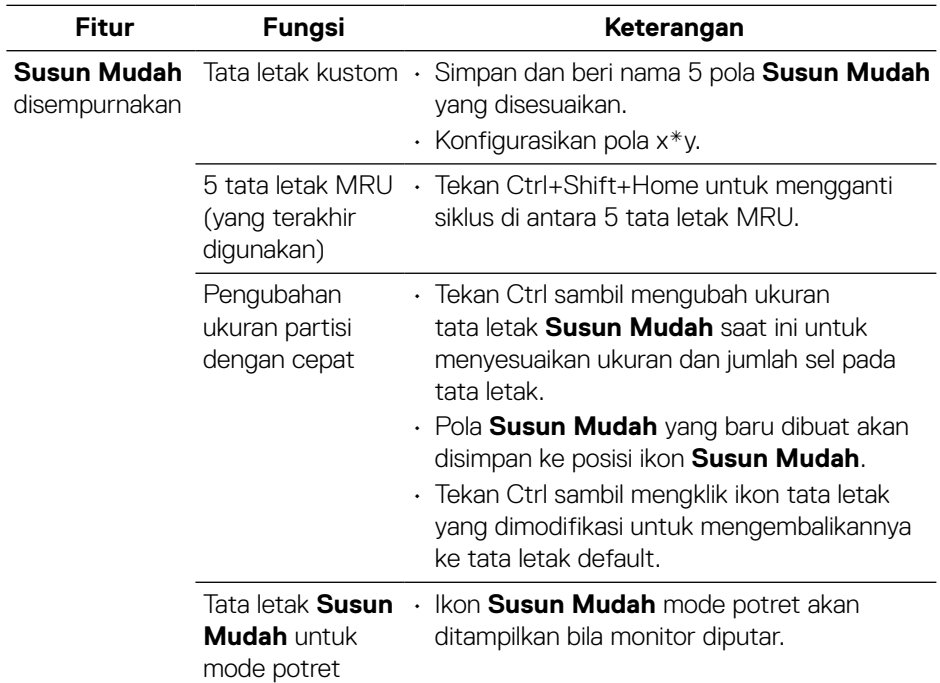

#### **Mengatur Beberapa Input Video**

Tab **Manajer Input** menyediakan cara nyaman untuk mengelola beberapa input video yang tersambung ke monitor Dell Anda. Peralihan di antara input akan menjadi sangat mudah sewaktu menggunakan beberapa komputer.

Semua port input video yang tersedia untuk monitor Anda akan dicantumkan. Anda dapat memberi nama untuk setiap input sesuai keinginan. Simpan perubahan setelah mengedit.

Anda dapat menetapkan tombol pintasan untuk dengan cepat beralih ke input favorit dan tombol pintasan lainnya untuk dengan cepat beralih di antara dua input jika Anda sering menggunakan input tersebut.

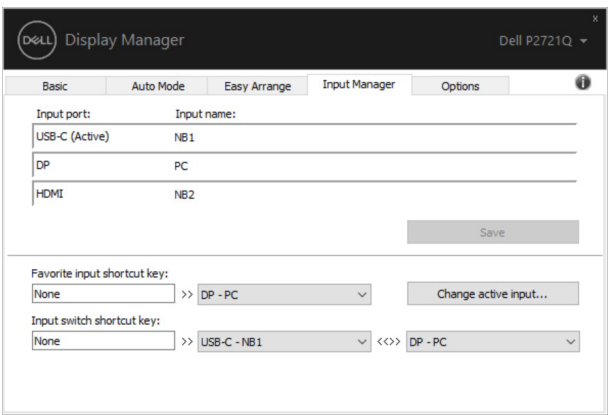

Anda dapat menggunakan daftar dropdown untuk beralih ke sumber input mana pun.

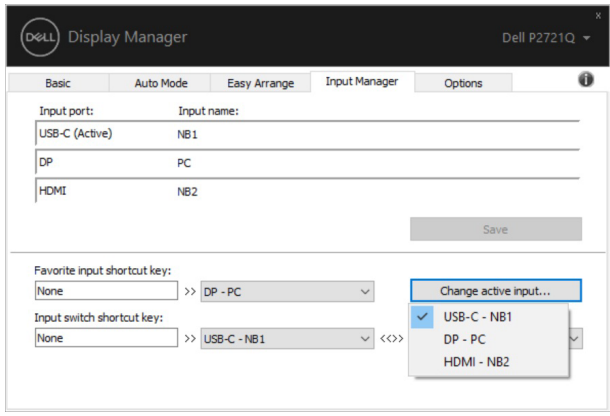

**CATATAN: DMM berkomunikasi dengan monitor bahkan saat monitor menampilkan video dari komputer lain. Anda dapat menginstal DDM di PC yang sering digunakan dan mengatur pengalihan input dari PC tersebut. Anda juga dapat menginstal DDM di PC lain yang tersambung ke monitor.**

**D**ELI

# <span id="page-11-0"></span>**Memulihkan Posisi Aplikasi**

DDM dapat membantu Anda memulihkan jendela aplikasi ke posisinya saat PC disambungkan kembali ke monitor. Anda dapat mengakses fitur ini secara cepat dengan mengklik kanan ikon DDM pada baris pemberitahuan.

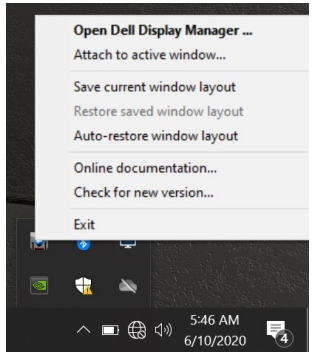

Jika Anda memilih "**Pulihkan otomatis tata letak jendela**", posisi jendela aplikasi Anda akan dilacak dan diingat oleh DDM. DDM akan secara otomatis mengembalikan jendela aplikasi ke posisi awalnya saat Anda menyambungkan kembali PC ke monitor.

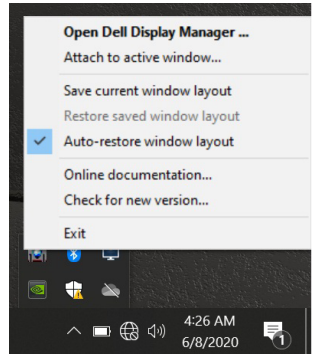

Jika ingin kembali ke tata letak favorit setelah memindahkan posisi jendela aplikasi, Anda dapat memilih **"Simpan tata letak jendela saat ini"** terlebih dahulu, lalu memilih **"Pulihkan tata letak jendela yang disimpan"**.

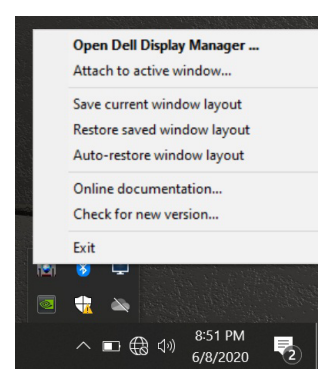

Anda juga dapat menggunakan monitor dengan model atau resolusi berbeda dalam rutinitas harian, serta menerapkan tata letak jendela yang berbeda. DDM dapat mengetahui monitor yang telah Anda sambungkan kembali dan memulihkan posisi aplikasi sebagaimana mestinya.

Jika perlu mengganti monitor dalam konfigurasi matriks monitor, Anda dapat menyimpan tata letak jendela sebelum mengganti dan memulihkan tata letak setelah monitor baru dipasang.

**CATATAN: Anda harus tetap menjalankan aplikasi agar dapat memanfaatkan fitur ini. DDM tidak membuka aplikasi.**

**DEL** 

# <span id="page-13-0"></span>**Mengaitkan DDM ke jendela aktif (hanya Windows 10)**

Untuk Windows 10, Anda dapat menambahkan ikon pintasan DDM ke wilayah toolbar jendela aktif. Untuk mengaktifkan fitur ini, klik kanan ikon DDM pada baris pemberitahuan, lalu pilih **Kaitkan ke jendela aktif** dari menu yang dibuka.

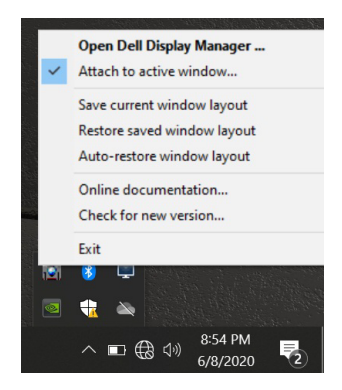

Setelah Anda mengklik kanan ikon di toolbar, menu ringkas DDM akan muncul dan menampilkan pilihan dalam **Mode Otomatis** dan **Susun Mudah** agar Anda dapat dengan mudah melakukan penyesuaian.

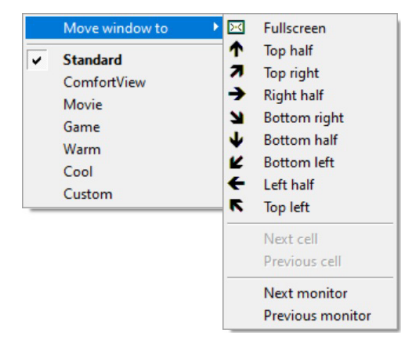

# <span id="page-14-0"></span>**Menerapkan Fitur Hemat Energi**

Tab **Pilihan** menyediakan pilihan hemat energi PowerNap dan memungkinkan Anda menyesuaikan pintasan keyboard.

Di panel atas, Anda dapat memilih untuk mengatur kecerahan monitor ke tingkat minimum atau mengalihkan monitor ke mode tidur bila screensaver diaktifkan.

### **Tombol Pintasan Lainnya**

Anda dapat menetapkan tombol pintasan untuk akses cepat ke fungsi DDM berikut:

- **Tombol pintasan program**: untuk membuka kotak dialog **Pengaturan Ringkas** dengan cepat.
- **Tombol pintasan Susun Mudah MRU**: untuk menerapkan 5 tata letak jendela yang terakhir digunakan dengan cepat.
- **Tombol pintasan jendela aplikasi**: untuk membuka menu ringkas pilihan dalam **Mode Otomatis** dan **Susun Mudah**.

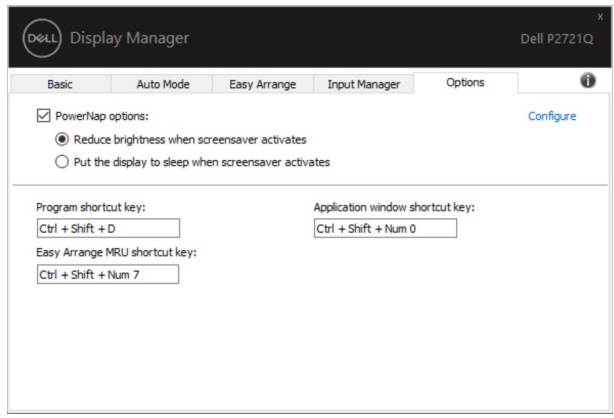

**D**ELI

### <span id="page-15-0"></span>**Pemecahan Masalah**

Jika DDM tidak berfungsi pada monitor Anda, DDM akan menampilkan ikon di bawah ini pada baris pemberitahuan.

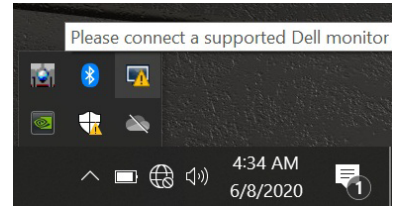

Klik ikon tersebut, dan DDM akan menampilkan pesan kesalahan lebih rinci.

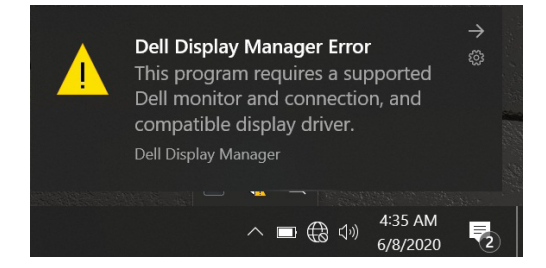

Perlu diketahui bahwa DDM hanya dapat digunakan dengan monitor bermerek Dell. Jika Anda menggunakan monitor dari produsen lain, DDM tidak mendukungnya. Jika DDM tidak dapat mendeteksi dan/atau berkomunikasi dengan monitor Dell yang didukung, lakukan tindakan berikut untuk mengatasi masalah:

- **1.** Pastikan kabel video tersambung dengan benar ke monitor dan PC, konektor terutama harus terpasang dengan kuat pada tempatnya.
- **2.** Periksa OSD monitor untuk memastikan DDC/CI telah diaktifkan.
- **3.** Pastikan Anda memiliki driver tampilan yang benar dan terbaru dari vendor grafis (Intel, AMD, NVIDIA, dsb.). Driver layar sering kali merupakan penyebab kegagalan DDM.
- **4.** Lepas semua stasiun docking, ekstensi kabel, atau konverter antara monitor dan port grafik. Beberapa kabel ekstensi, hub, atau konverter yang murah mungkin tidak mendukung DDC/CI dengan benar dan dapat mengganggu fungsi DDM. Perbarui driver perangkat tersebut jika versi terbaru tersedia.
- **5.** Aktifkan ulang sistem Anda.

DDM mungkin tidak berfungsi pada monitor berikut:

- Model monitor Dell sebelum tahun 2013 dan seri D monitor Dell. Untuk informasi selengkapnya, Anda dapat melihat situs web Dukungan Produk Dell
- Monitor game yang menggunakan teknologi G-sync berbasis NVIDIA
- Layar virtual dan nirkabel tidak mendukung DDC/CI
- Beberapa model awal monitor DP 1.2 mungkin perlu menonaktifkan MST/DP 1.2 menggunakan OSD monitor

Jika PC tersambung ke Internet, Anda akan mendapatkan pesan bila versi lebih baru aplikasi DDM tersedia. Sebaiknya unduh dan instal aplikasi DDM terbaru.

Anda juga dapat memeriksa versi baru dengan mengklik kanan ikon DDM sambil menekan terus tombol 'shift'.

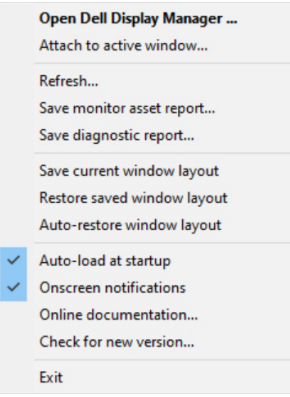

**D&L**